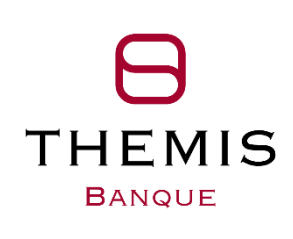

# BANQUE EN LIGNE

Mode opératoire de la signature électronique

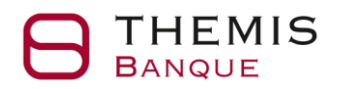

# **Table des matières**

<span id="page-1-0"></span>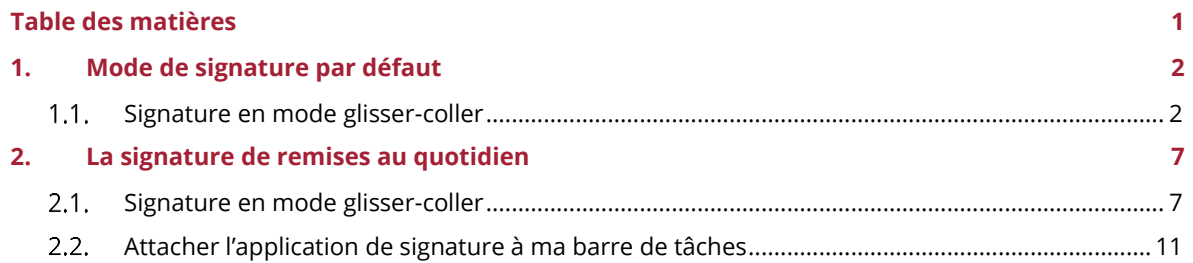

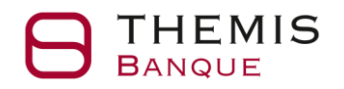

## <span id="page-2-0"></span>1. Mode de signature par défaut

### <span id="page-2-1"></span>Signature en mode glisser-coller  $1.1.$

- Pour réaliser une signature avec ce mode, il faut disposer de l'application de signature sur son poste.
- Le téléchargement de l'application sera effectué UNE SEULE FOIS lors de la première signature d'une remise.
- Une fois que l'application est installée sur le poste, un raccourci est créé dans le menu Windows, sur le bureau et il pourra être attaché à la barre de tâches.
- Les opérations de téléchargement et d'une première signature sont décrites dans les captures d'écran ci-dessous.
- ❖ Depuis la page d'accueil de BEL, aller sur « A signer ».

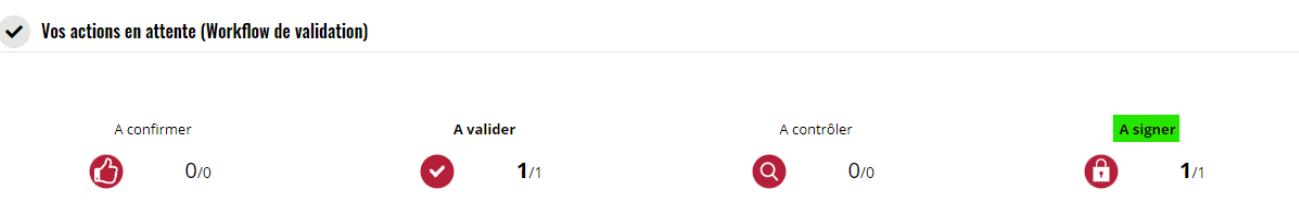

❖ Cliquer sur les trois points en fin de ligne et cliquer sur « Signer le dépôt ».

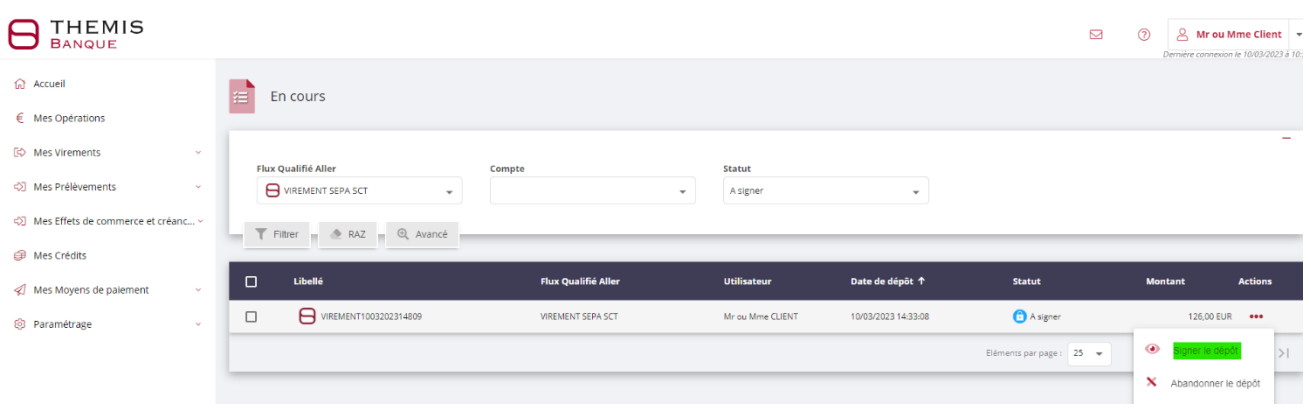

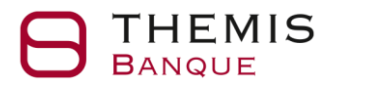

❖ Cliquer sur le bouton signer.

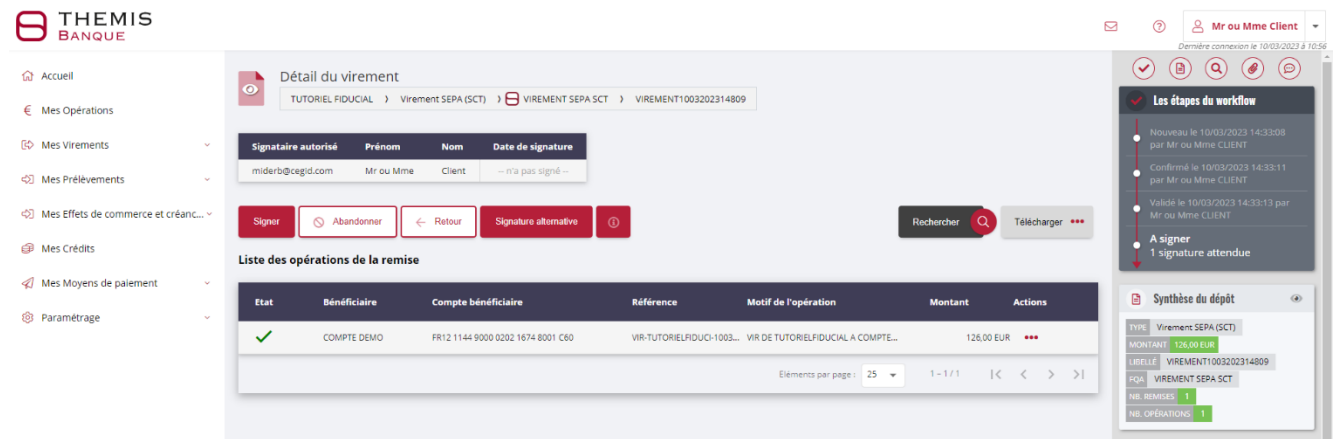

❖ Aller sur télécharger l'application de signature version Windows ou Mac selon le système de votre ordinateur.

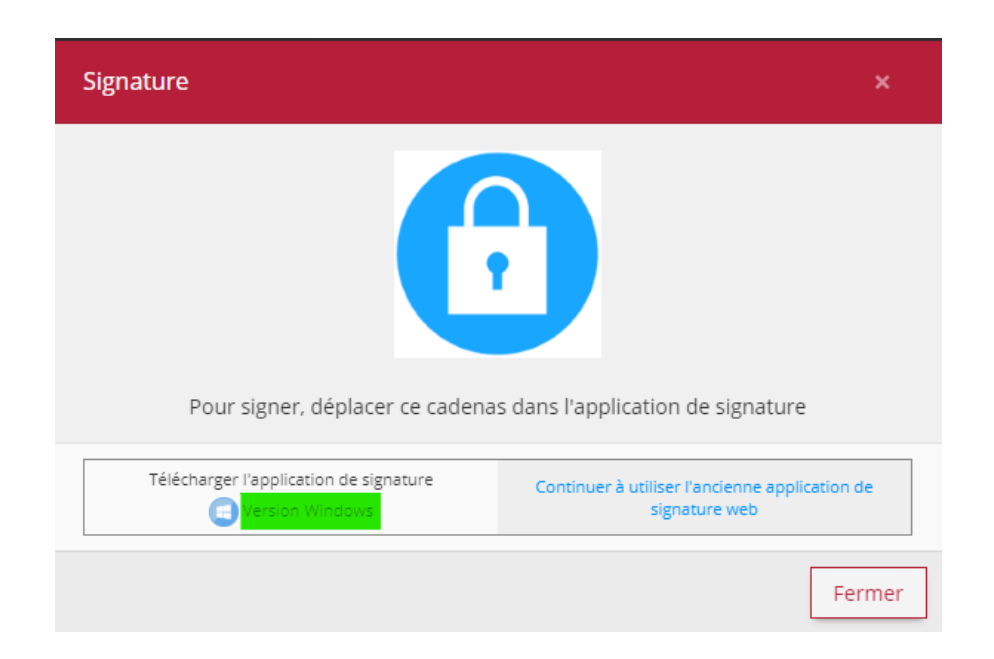

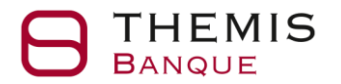

## **Banque en ligne** Signature électronique

❖ Ouvrir le fichier téléchargé.

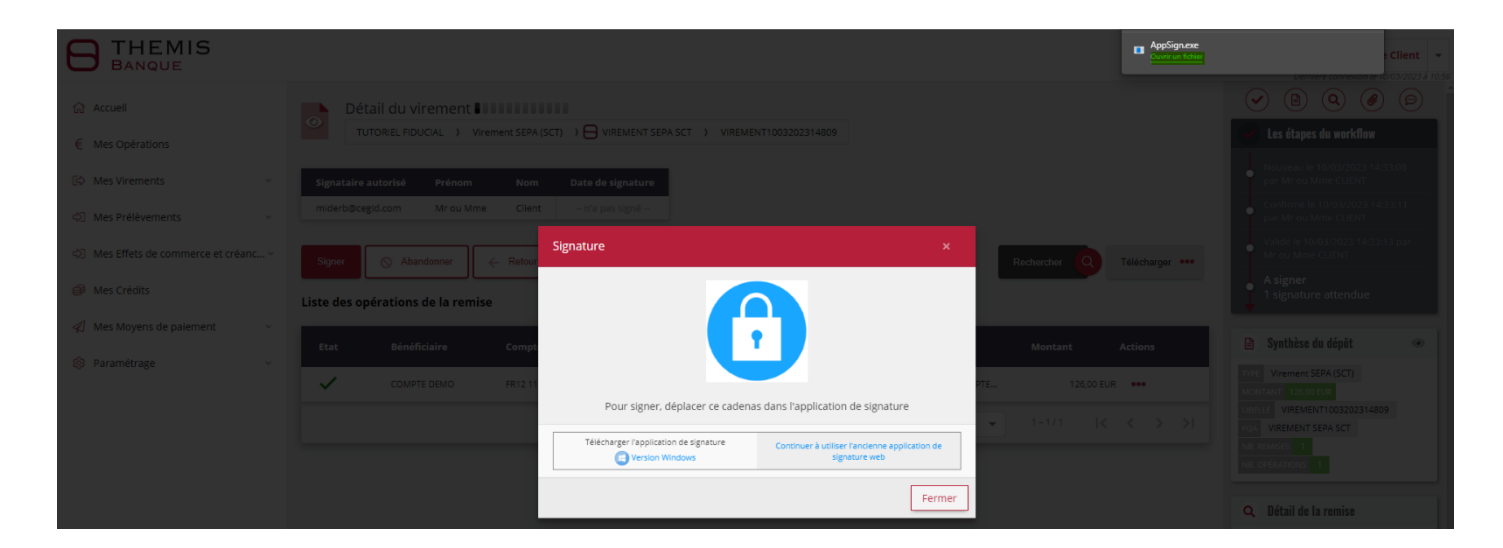

❖ Installer l'application.

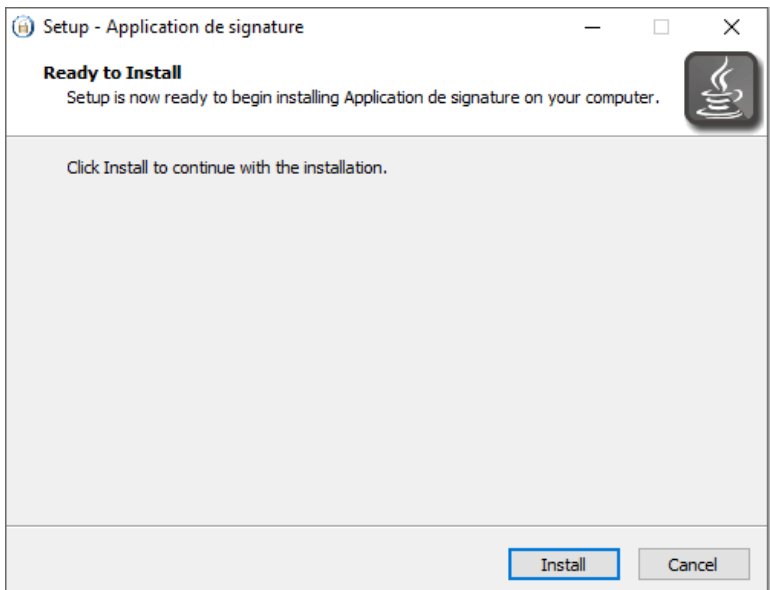

❖ Après ouverture de l'application, déplacer le cadenas bleu dans l'application ouverte.

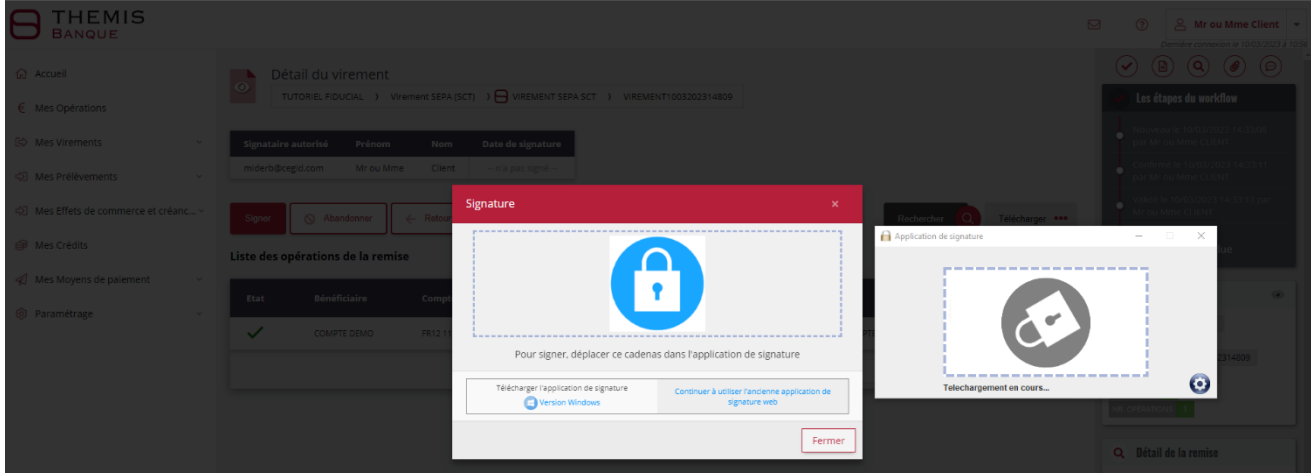

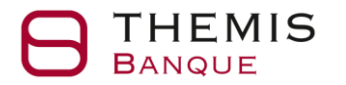

❖ Après avoir glissé le cadenas bleu dans l'application de signature, le cadenas tourne et l'application indique téléchargement en cours.

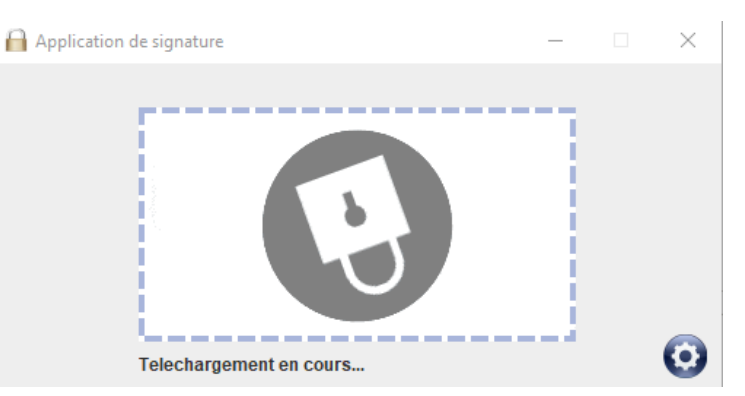

❖ Le bordereau s'affiche. Sélectionner le certificat dans la liste.

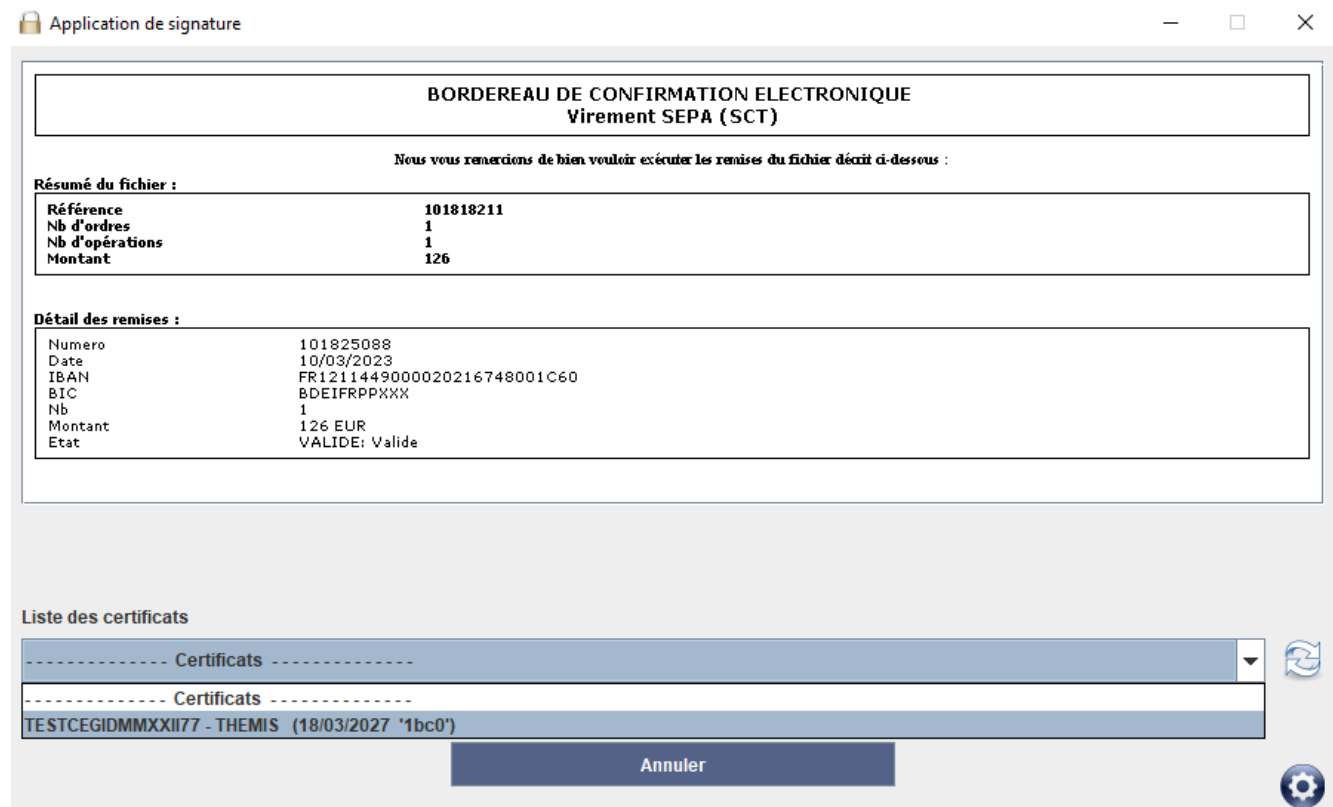

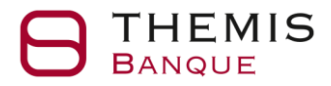

❖ L'application indique brièvement signature OK puis la remise est en transfert OK.

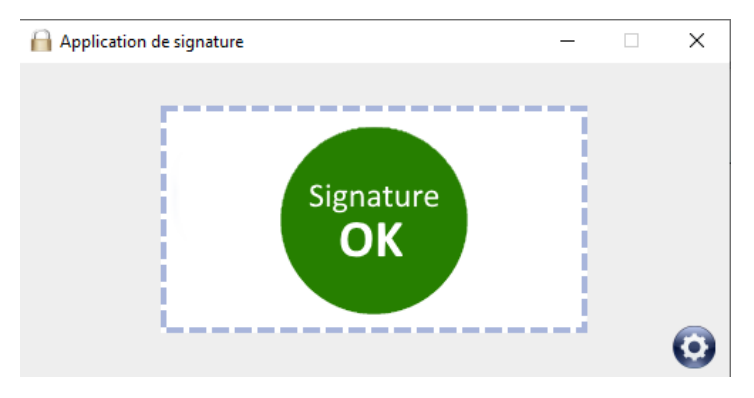

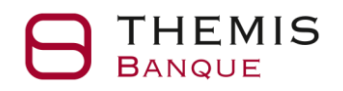

# <span id="page-7-0"></span>2. La signature de remises au quotidien

## <span id="page-7-1"></span>Signature en mode glisser-coller  $2.1.$

Pour signer une remise avec l'application de signature, il faut :

• Lancer l'application de signature à partir du raccourci.

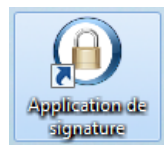

- L'application peut aussi être lancée à partir du menu "Cedricom, Application de signature".
- Sélectionner la remise à signer puis glisser le cadenas bleu présenté à l'écran sur le cadenas gris présenté dans la fenêtre de l'application de signature.
- La sélection du certificat va automatiquement lancer l'ordre de signature après la saisie du mot de passe.
- L'application de signature pourra rester ouverte si plusieurs signatures sont envisagées. Le mode de signature par lot pourra également être utilisé de la même façon. Un exemple de signature est présenté dans les captures d'écran ci-dessous.

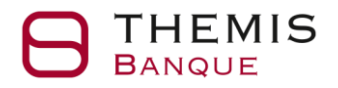

Depuis la page d'accueil de la BEL, aller sur « A signer ».

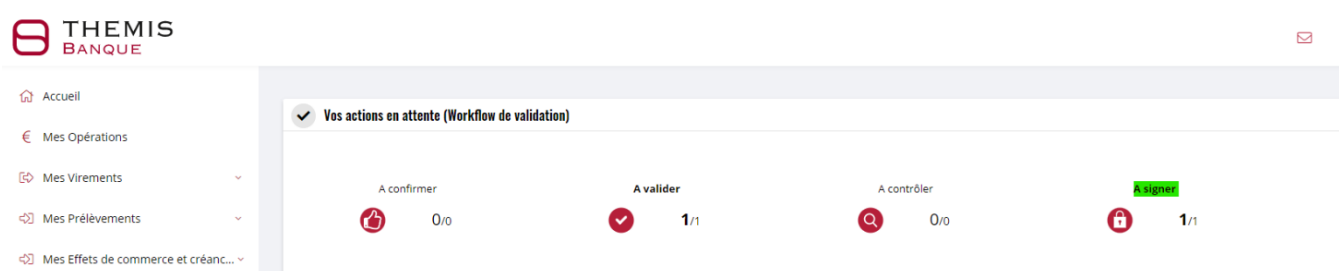

❖ Cliquer sur les trois points en fin de ligne et cliquer sur « Signer le dépôt ».

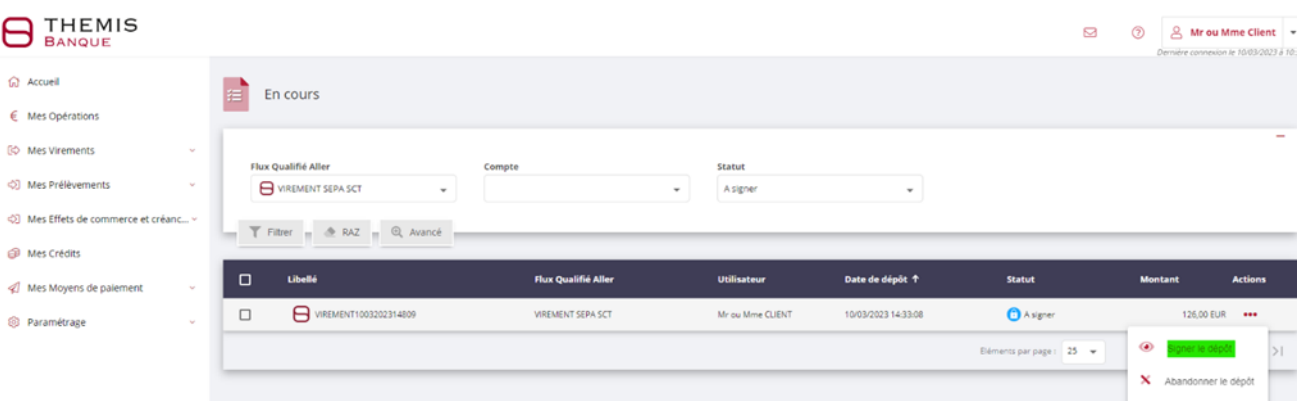

❖ Cliquer sur le bouton signer.

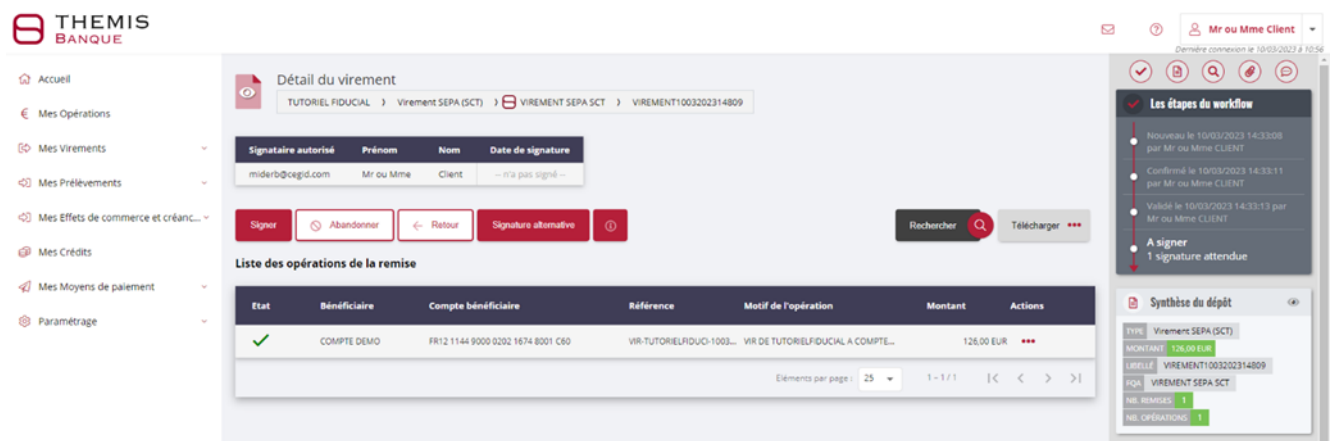

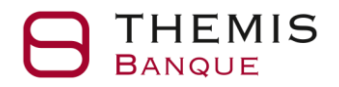

Ouvrir l'application de signature, déplacer le cadenas bleu dans l'application ouverte.

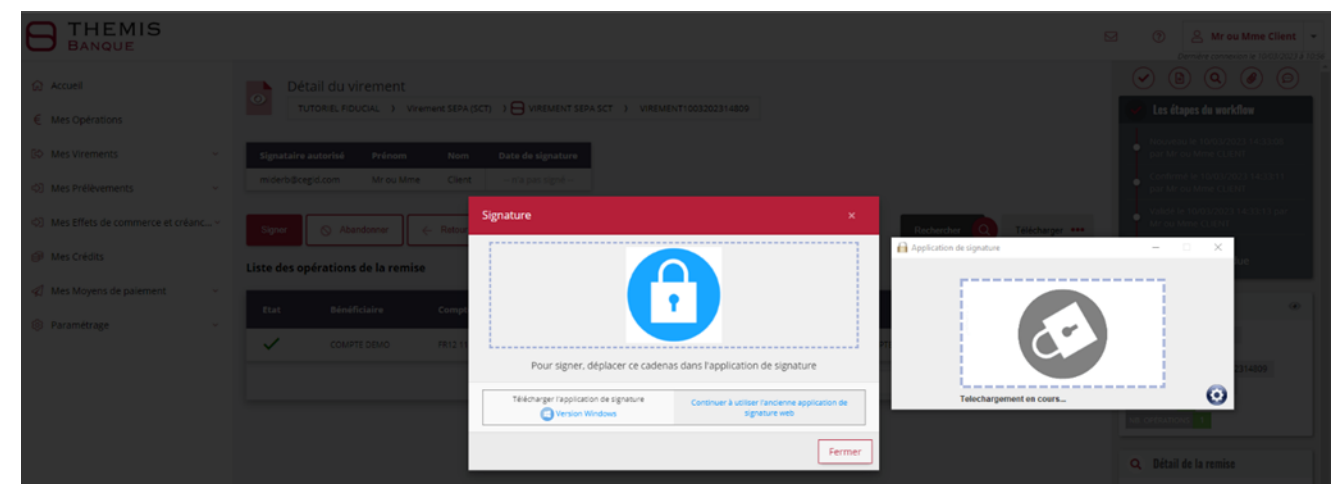

❖ Après avoir glissé le cadenas bleu dans l'application de signature, le cadenas tourne et l'application indique téléchargement en cours.

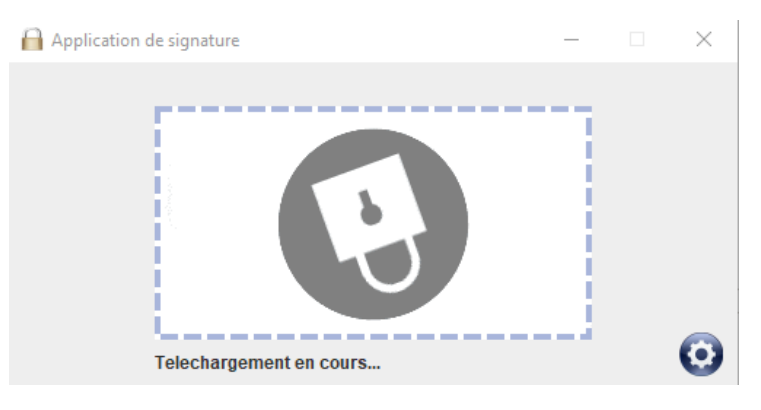

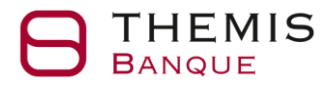

❖ Le bordereau s'affiche. Sélectionner le certificat dans la liste.

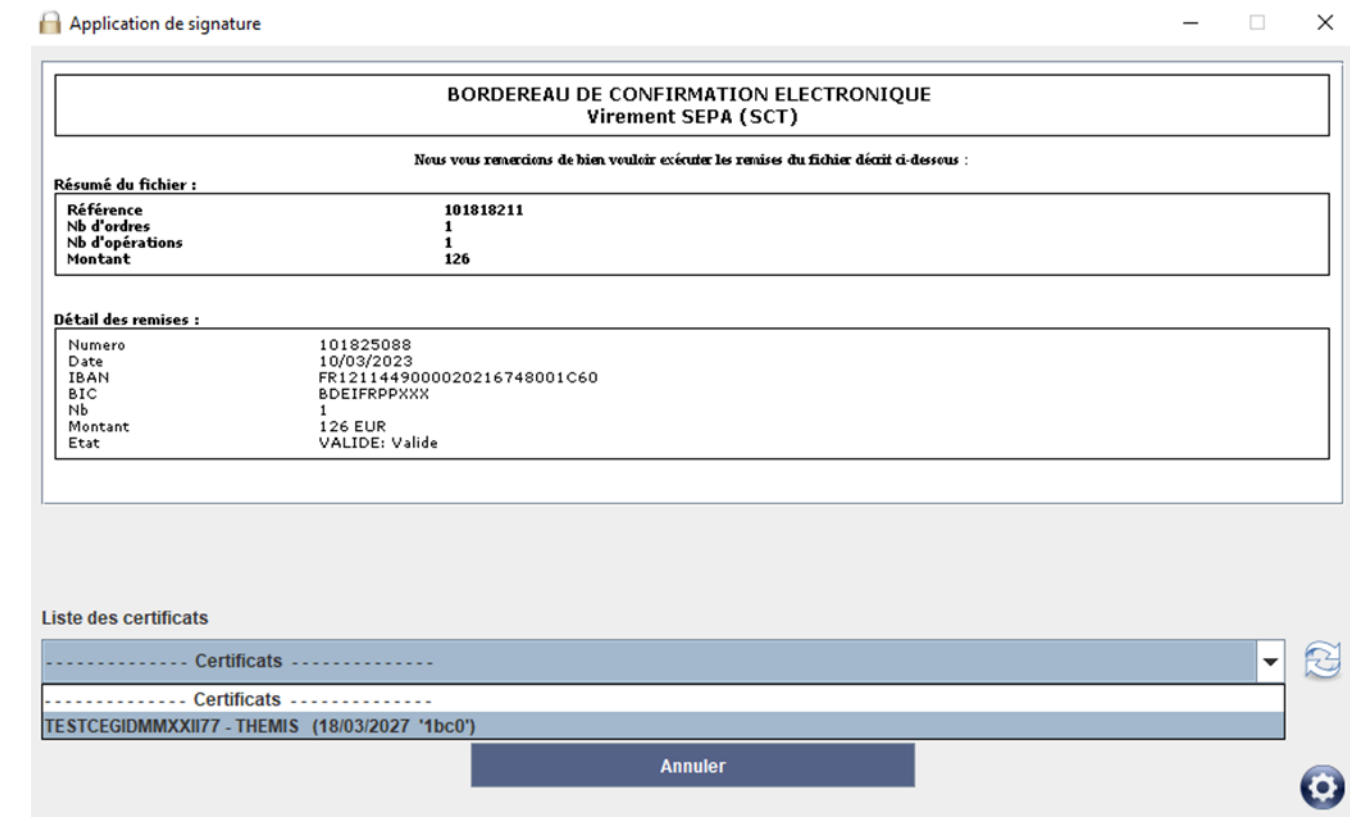

❖ L'application indique brièvement signature OK puis la remise est en transfert OK.

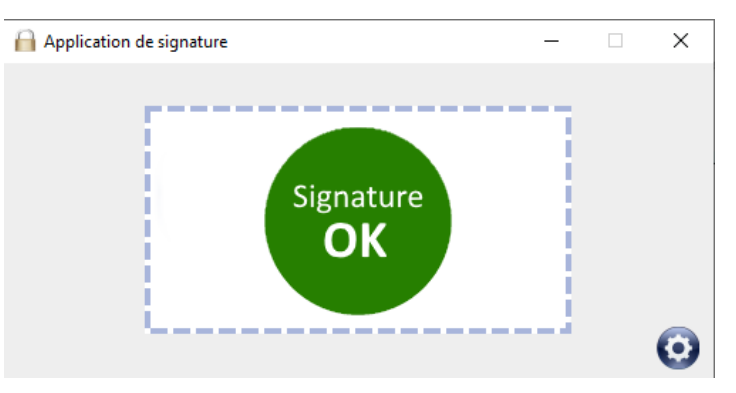

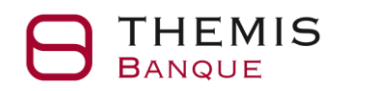

### <span id="page-11-0"></span> $2.2.$ Attacher l'application de signature à ma barre de tâches

- Accéder au menu général de Windows et ouvrir le dossier Cedricom.
- Faire clic droit sur le menu Application de signature et sélectionner l'option Epingler à la barre des tâches.

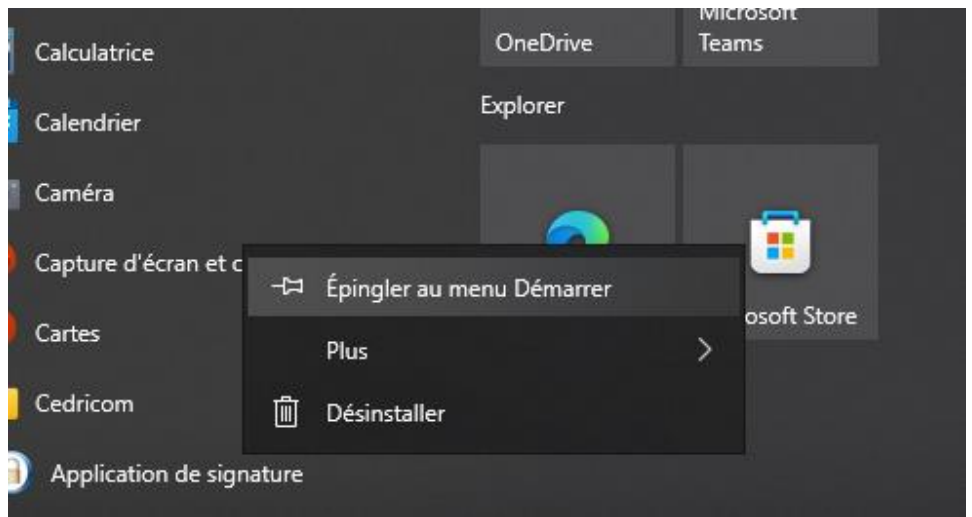

• Le logo cadenas apparait sur la barre des tâches. L'application pourra être lancée directement sur un simple clic.

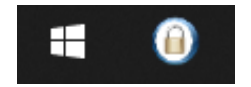